# **Dell G7 7790**

Konfiguracja i dane techniczne

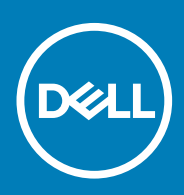

#### Uwagi, przestrogi i ostrzeżenia

**UWAGA Napis UWAGA oznacza ważną wiadomość, która pomoże lepiej wykorzystać komputer.**

**OSTRZEŻENIE Napis PRZESTROGA informuje o sytuacjach, w których występuje ryzyko uszkodzenia sprzętu lub utraty danych, i przedstawia sposoby uniknięcia problemu.**

**PRZESTROGA Napis OSTRZEŻENIE informuje o sytuacjach, w których występuje ryzyko uszkodzenia sprzętu, obrażeń ciała lub śmierci.**

**© 2018 - 2019 Dell Inc. or its subsidiaries. All rights reserved.** Dell, EMC, and other trademarks are trademarks of Dell Inc. or its subsidiaries. Other trademarks may be trademarks of their respective owners.

2019 - 06

# Spis treści

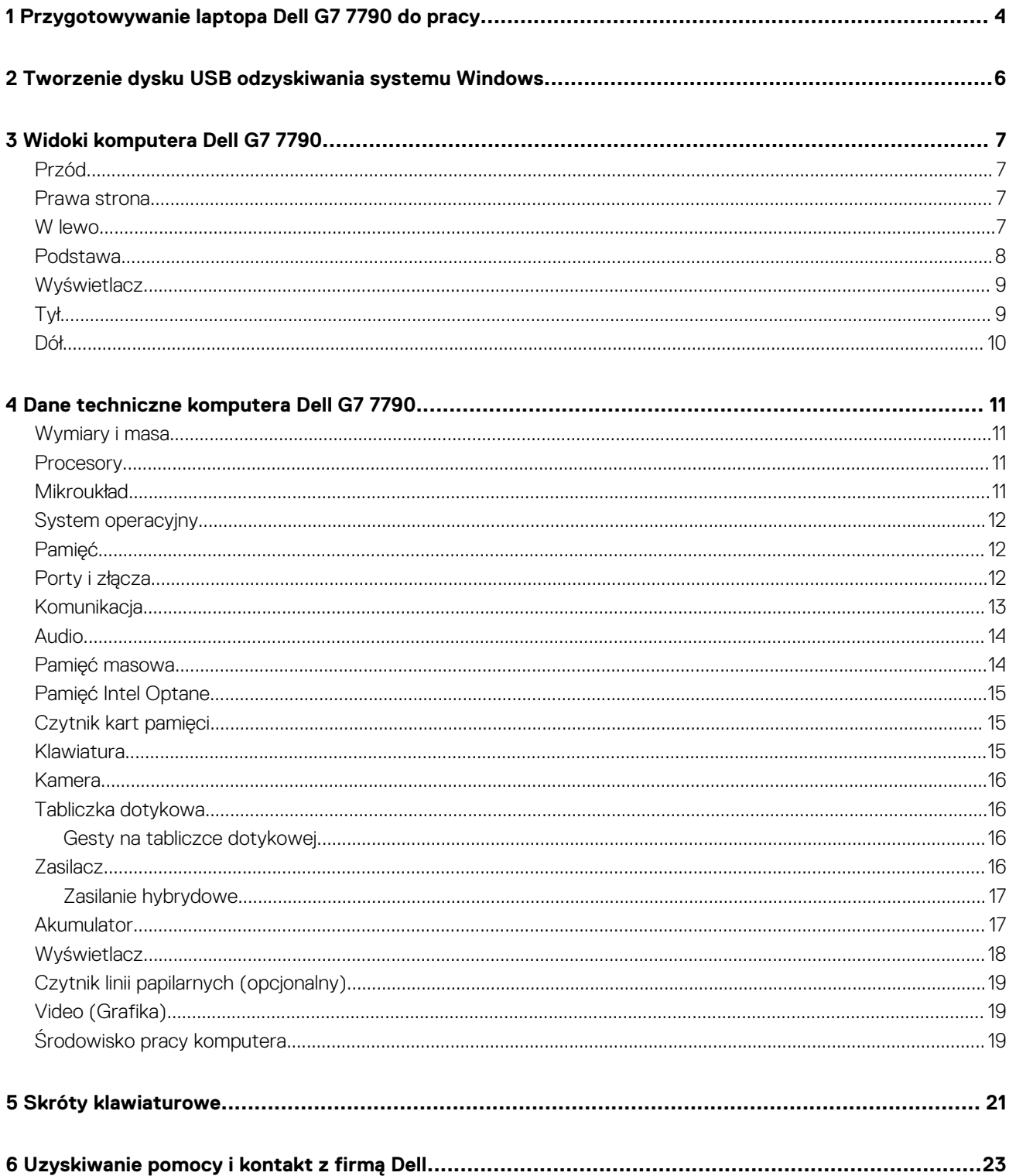

# <span id="page-3-0"></span>**Przygotowywanie laptopa Dell G7 7790 do pracy**

**UWAGA W zależności od zamówionej konfiguracji posiadany komputer może wyglądać nieco inaczej niż na ilustracjach w tym dokumencie.**

1. Podłącz zasilacz i naciśnij przycisk zasilania.

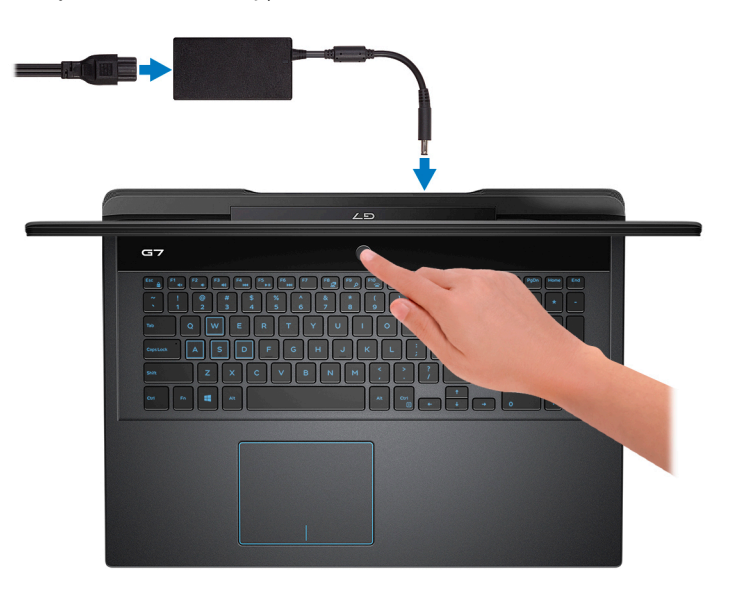

- **UWAGA W celu zmniejszenia zużycia elektryczności akumulator może przejść w tryb oszczędzania energii. Podłącz zasilacz i naciśnij przycisk zasilania, aby włączyć komputer.**
- 2. Dokończ instalację systemu operacyjnego.

#### **System Ubuntu:**

Postępuj zgodnie z instrukcjami wyświetlanymi na ekranie, aby ukończyć konfigurowanie. Aby uzyskać więcej informacji na temat instalowania i konfigurowania systemu Ubuntu, zapoznaj się z artykułami bazy wiedzy [SLN151664](http://www.dell.com/support/article/us/en/04/sln151664/how-to-install-ubuntu-linux-on-your-dell-pc?lang=en#Configuring_the_Ubuntu_install) i [SLN151748](https://www.dell.com/support/article/us/en/19/sln151748/how-to-configure-ubuntu-linux-after-its-first-installed-on-your-dell-pc) pod adresem [www.dell.com/support](http://www.dell.com/support).

#### **System Windows:**

Postępuj zgodnie z instrukcjami wyświetlanymi na ekranie, aby ukończyć konfigurowanie. Firma Dell zaleca wykonanie następujących czynności podczas konfigurowania:

- Połączenie z siecią w celu aktualizowania systemu Windows.
	- **UWAGA Jeśli nawiązujesz połączenie z zabezpieczoną siecią bezprzewodową, po wyświetleniu monitu wprowadź hasło dostępu do sieci.**
- Po połączeniu z Internetem zaloguj się do konta Microsoft lub utwórz je. Jeśli nie podłączono do Internetu, utwórz konto offline. • Na ekranie **Support and Protection** (Wsparcie i ochrona) wprowadź swoje dane kontaktowe.
- 3. Zlokalizuj aplikacje firmy Dell w menu Start systemu Windows (zalecane)

#### **Tabela 1. Odszukaj aplikacje firmy Dell**

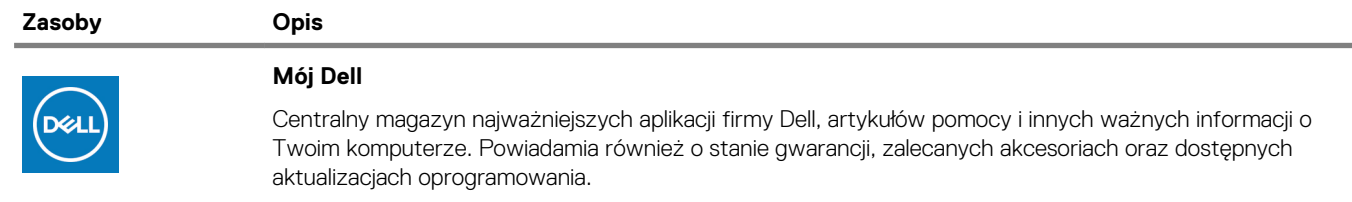

**1**

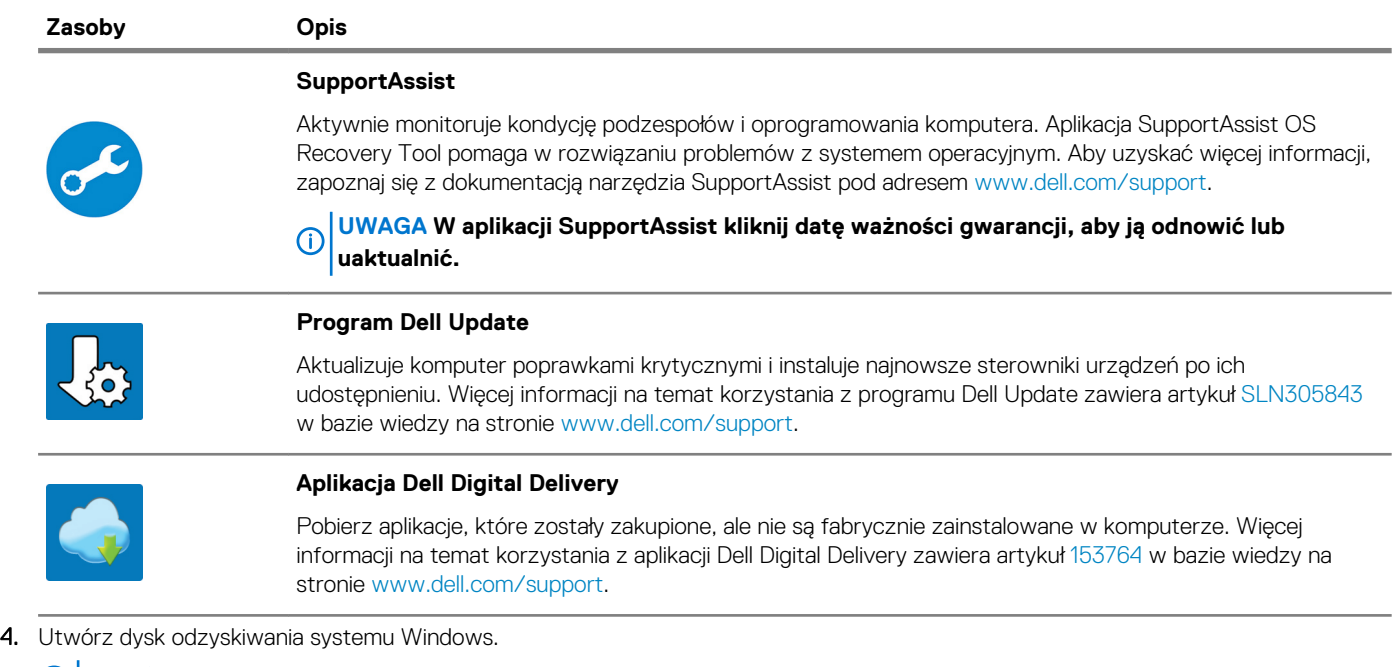

**UWAGA Zalecane jest utworzenie dysku odzyskiwania, aby rozwiązywać problemy, które mogą wystąpić w systemie Windows.**

Więcej informacji zawiera artykuł [Tworzenie dysku USB odzyskiwania dla systemu Windows.](#page-5-0)

# <span id="page-5-0"></span>**Tworzenie dysku USB odzyskiwania systemu Windows**

Utwórz dysk odzyskiwania, aby rozwiązać problemy, które mogą wystąpić w systemie Windows. Do utworzenia dysku odzyskiwania potrzebny jest pusty nośnik flash USB o pojemności co najmniej 16 GB.

#### $(i)$ **UWAGA Proces może potrwać nawet godzinę.**

- **UWAGA Następujące czynności mogą się różnić w zależności od wersji zainstalowanego systemu Windows. Najnowsze**   $\bigcap$ **instrukcje można znaleźć w [witrynie pomocy technicznej firmy Microsoft](https://support.microsoft.com).**
- 1. Podłącz dysk flash USB do komputera.
- 2. W polu wyszukiwania systemu Windows wpisz Odzyskiwan.
- 3. W wynikach wyszukiwania kliknij pozycję **Utwórz dysk odzyskiwania**. Zostanie wyświetlone okno **Kontrola konta użytkownika**.
- 4. Kliknij przycisk **Tak**, aby kontynuować. Zostanie wyświetlone okno **Dysk odzyskiwania**.
- 5. Wybierz opcję **Utwórz kopię zapasową plików systemowych na dysku odzyskiwania** i kliknij przycisk **Dalej**.
- 6. Wybierz opcję **Dysk flash USB** i kliknij przycisk **Dalej**. Pojawi się komunikat informujący, że wszystkie dane na dysku flash USB zostaną usunięte.
- 7. Kliknij przycisk **Utwórz**.
- 8. Kliknij przycisk **Zakończ**.

Więcej informacji na temat ponownej instalacji systemu Windows za pomocą dysku USB odzyskiwania można znaleźć w sekcji *Rozwiązywanie problemów* w *instrukcji serwisowej* produktu dostępnej pod adresem [www.dell.com/support/manuals.](https://www.dell.com/support/manuals)

# **Widoki komputera Dell G7 7790**

### <span id="page-6-0"></span>**Przód**

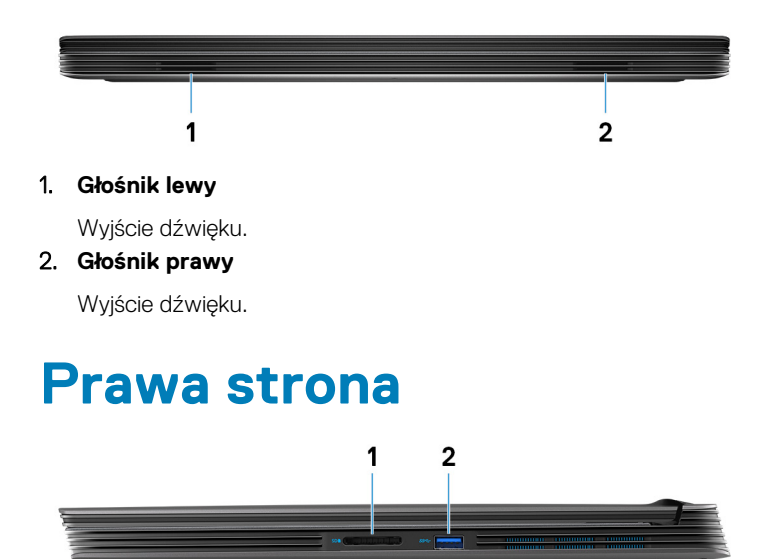

#### 1. **Gniazdo karty SD**

Umożliwia odczytywanie i zapisywanie informacji na karcie SD.

#### 2. **Port USB 3.1 pierwszej generacji**

Służy do podłączania urządzeń peryferyjnych, takich jak urządzenia pamięci masowej i drukarki. Zapewnia szybkość transmisji danych do 5 Gb/s.

### **W lewo**

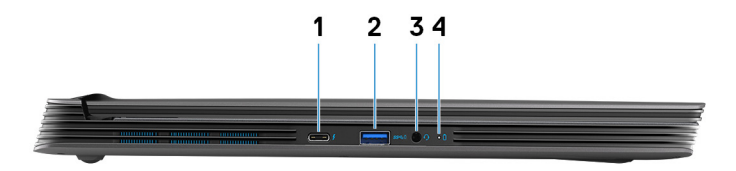

#### 1. **Port Thunderbolt 3 (USB 3.1 drugiej generacji Type-C)/port DisplayPort**

Obsługuje standardy USB3.1 Gen2 Type-C, DisplayPort1.2, Thunderbolt3, a ponadto umożliwia podłączenie wyświetlacza zewnętrznego za pomocą adaptera. Zapewnia szybkość transmisji danych do 10 Gb/s w przypadku USB3.1 Gen2 oraz do 40 Gb/s w przypadku złącza Thunderbolt3.

#### **UWAGA Do podłączenia do urządzenia DisplayPort wymagany jest adapter USB Type-C/DisplayPort (sprzedawany**   $\bigcap$ **osobno).**

#### 2. **Port USB 3.1 pierwszej generacji z funkcją PowerShare**

Służy do podłączania urządzeń peryferyjnych, takich jak urządzenia pamięci masowej i drukarki.

Zapewnia szybkość transmisji danych do 5 Gb/s. Technologia PowerShare umożliwia ładowanie podłączonych urządzeń USB.

**UWAGA Podłączone urządzenia USB nie są ładowane, gdy komputer jest wyłączony lub w trybie uśpienia. W celu rozpoczęcia ładowania podłączonych urządzeń należy włączyć komputer.**

#### 3. **Gniazdo słuchawek**

<span id="page-7-0"></span>Umożliwia podłączenie słuchawek lub zestawu słuchawkowego (słuchawek i mikrofonu).

4. **Lampka stanu akumulatora/lampka aktywności dysku twardego**

Wskazuje stan ładowania akumulatora lub aktywność dysku twardego.

- **UWAGA Lampka aktywności dysku twardego jest obsługiwana tylko w komputerach wyposażonych w dysk twardy.** (i)
- **UWAGA Naciśnij klawisze Fn+H, aby przełączyć między lampką stanu akumulatora a lampką aktywności dysku**  ⋒ **twardego.**

### **Podstawa**

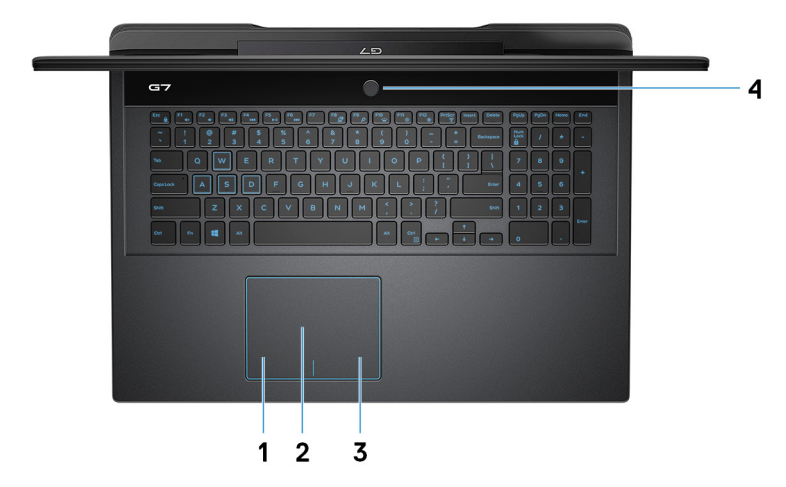

#### 1. **Kliknięcie lewym przyciskiem myszy**

Naciśnij przycisk, aby wykonać odpowiednik kliknięcia lewym przyciskiem myszy.

#### 2. **Tabliczka dotykowa**

Przesuń palcem po tabliczce dotykowej, aby poruszać wskaźnikiem myszy. Dotknij, aby kliknąć lewym przyciskiem myszy. Dotknij dwoma palcami, aby kliknąć prawym przyciskiem myszy.

#### 3. **Kliknięcie prawym przyciskiem myszy**

Naciśnij przycisk, aby wykonać odpowiednik kliknięcia prawym przyciskiem myszy.

#### 4. **Przycisk zasilania z opcjonalnym czytnikiem linii papilarnych**

Naciśnij, aby włączyć komputer, jeśli jest wyłączony, w trybie uśpienia lub hibernacji.

Kiedy komputer jest włączony, naciśnij przycisk zasilania, aby przełączyć komputer w stan uśpienia; naciśnij i przytrzymaj przycisk zasilania przez 10 sekund, aby wymusić wyłączenie komputera.

Jeśli przycisk zasilania jest wyposażony w czytnik linii papilarnych, połóż palec na przycisku zasilania, aby się zalogować.

- **UWAGA Sposób działania przycisku zasilania można dostosować w systemie Windows. Więcej informacji zawiera**   $\bigcap$ **sekcja Me and My Dell (Ja i mój Dell) na stronie [www.dell.com/support/manuals.](https://www.dell.com/support/manuals)**
- **UWAGA Kontrolka stanu zasilania na przycisku zasilania jest dostępna tylko w komputerach bez czytnika linii papilarnych. Komputery wyposażone w czytnik linii papilarnych zintegrowany z przyciskiem zasilania nie mają lampki stanu na przycisku zasilania.**
- **UWAGA Aby zresetować akumulator, naciśnij i przytrzymaj przycisk zasilania przez 25 sekund.**

### <span id="page-8-0"></span>**Wyświetlacz**

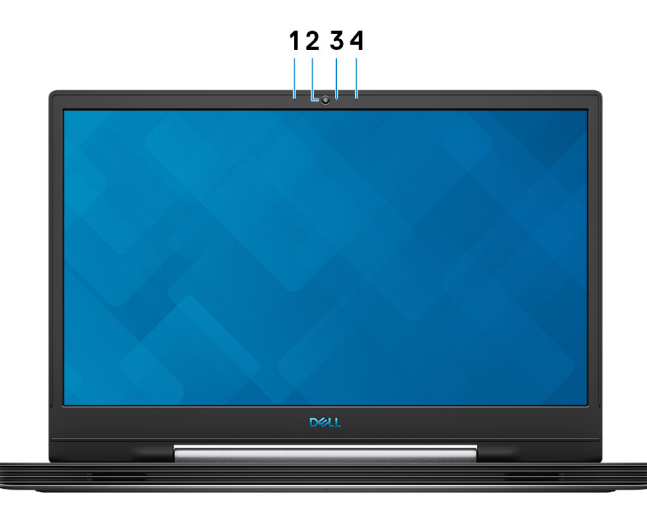

#### 1. **Mikrofon lewy**

Wejście dźwięku wysokiej jakości. Umożliwia nagrywanie głosu, prowadzenie rozmów itd.

#### 2. **Kamera**

Umożliwia prowadzenie rozmów wideo, robienie zdjęć i nagrywanie filmów.

#### 3. **Lampka stanu kamery**

Świeci, gdy kamera jest w użyciu.

#### 4. **Mikrofon prawy**

Wejście dźwięku wysokiej jakości. Umożliwia nagrywanie głosu, prowadzenie rozmów itd.

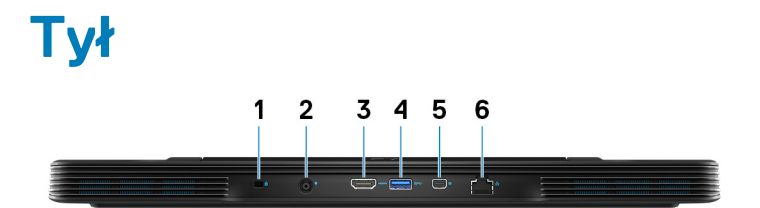

#### 1. **Gniazdo linki zabezpieczającej (klinowe)**

Umożliwia podłączenie linki antykradzieżowej, służącej do ochrony komputera przed kradzieżą.

#### 2. **Złącze zasilacza**

Umożliwia podłączenie zasilacza do komputera.

#### 3. **Złącze HDMI**

Umożliwia podłączenie telewizora lub innego urządzenia wyposażonego w wejście HDMI. Zapewnia wyjście wideo i audio.

#### 4. **Port USB 3.1 pierwszej generacji**

Służy do podłączania urządzeń peryferyjnych, takich jak urządzenia pamięci masowej i drukarki. Zapewnia szybkość transmisji danych do 5 Gb/s.

#### 5. **Złącze Mini DisplayPort**

Umożliwia podłączenie telewizora lub innego urządzenia z wejściem DisplayPort. Zapewnia wyjście wideo i audio.

#### 6. **Złącze sieciowe**

Umożliwia podłączenie komputera do routera lub modemu szerokopasmowego kablem Ethernet (RJ45) w celu nawiązania łączności z siecią lokalną lub z Internetem.

<span id="page-9-0"></span>**Dół**

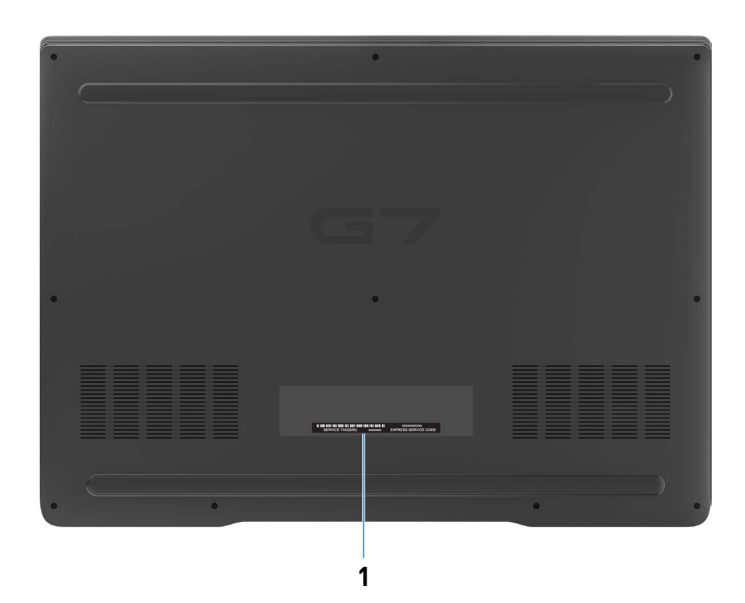

#### 1. **Etykieta ze znacznikiem serwisowym**

Znacznik serwisowy (ang. Service Tag) jest unikatowym identyfikatorem alfanumerycznym, który umożliwia pracownikom serwisowym firmy Dell identyfikowanie podzespołów sprzętowych w komputerach klientów i uzyskiwanie dostępu do informacji o gwarancji.

# <span id="page-10-0"></span>**Dane techniczne komputera Dell G7 7790**

**4**

### **Wymiary i masa**

#### **Tabela 2. Wymiary i masa**

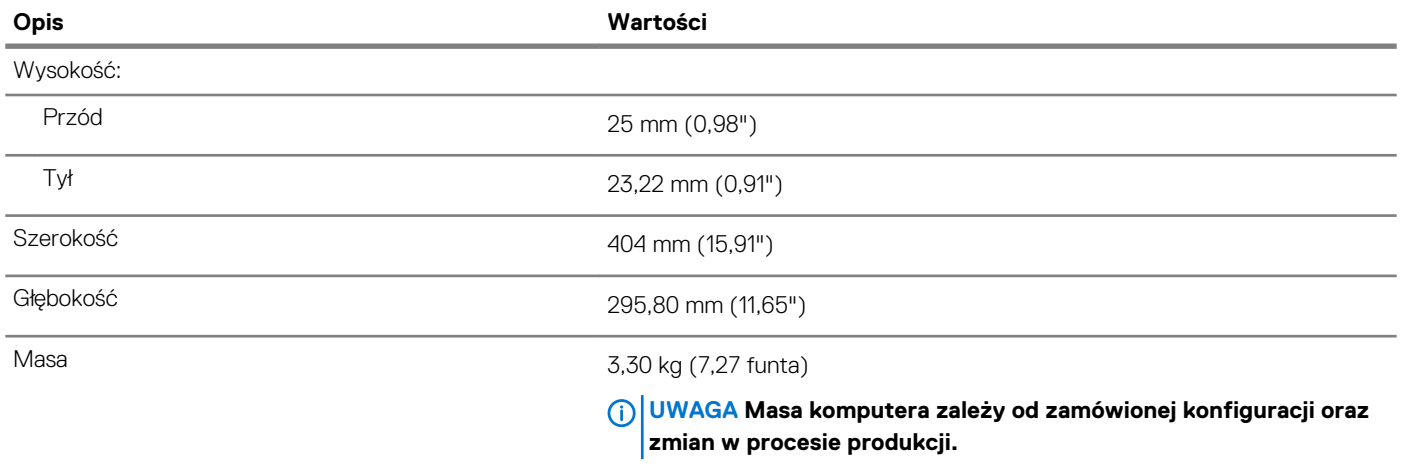

### **Procesory**

#### **Tabela 3. Procesory**

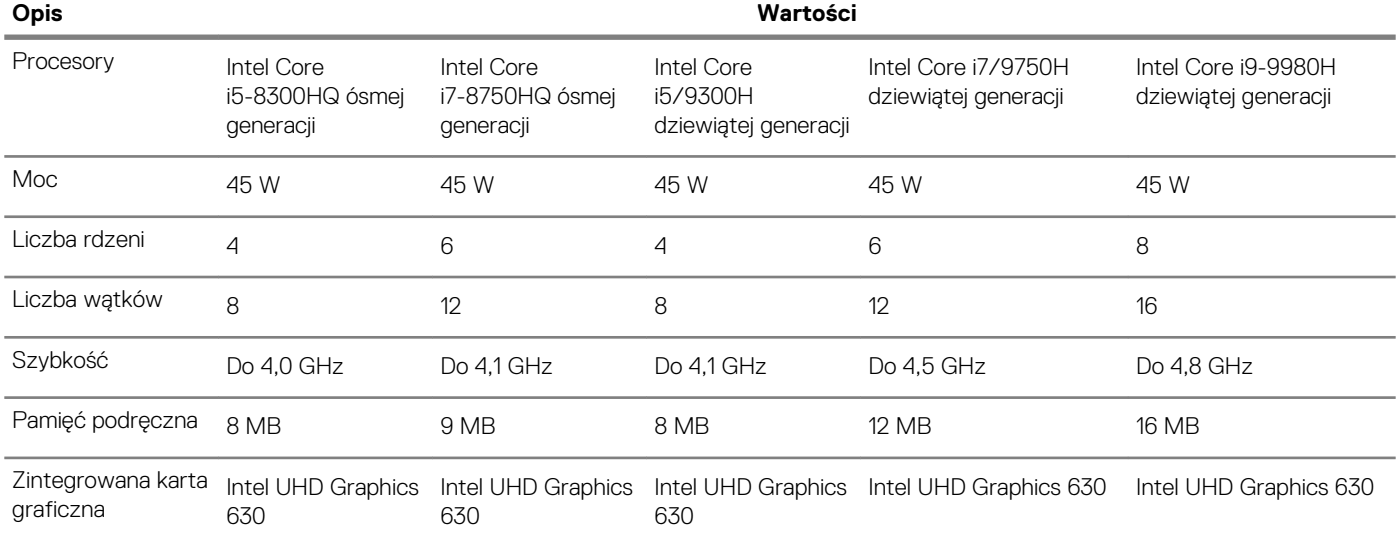

### **Mikroukład**

#### **Tabela 4. Mikroukład**

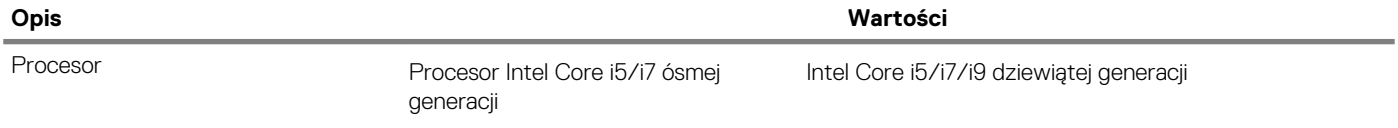

<span id="page-11-0"></span>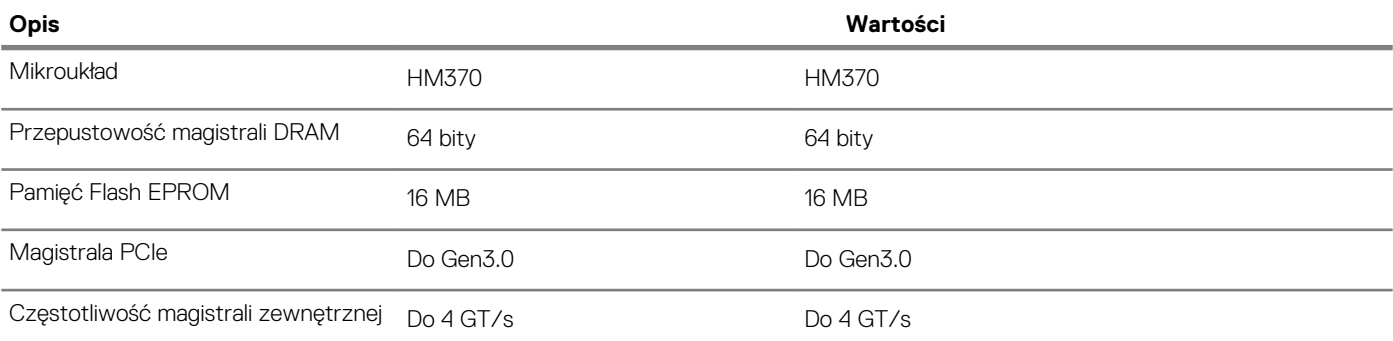

## **System operacyjny**

- Windows 10 Home (64-bitowy)
- Windows 10 Professional (64-bitowy)
- Ubuntu
	- **UWAGA Wersja systemu Ubuntu różni się w zależności od regionu.**

# **Pamięć**

#### **Tabela 5. Dane techniczne pamięci**

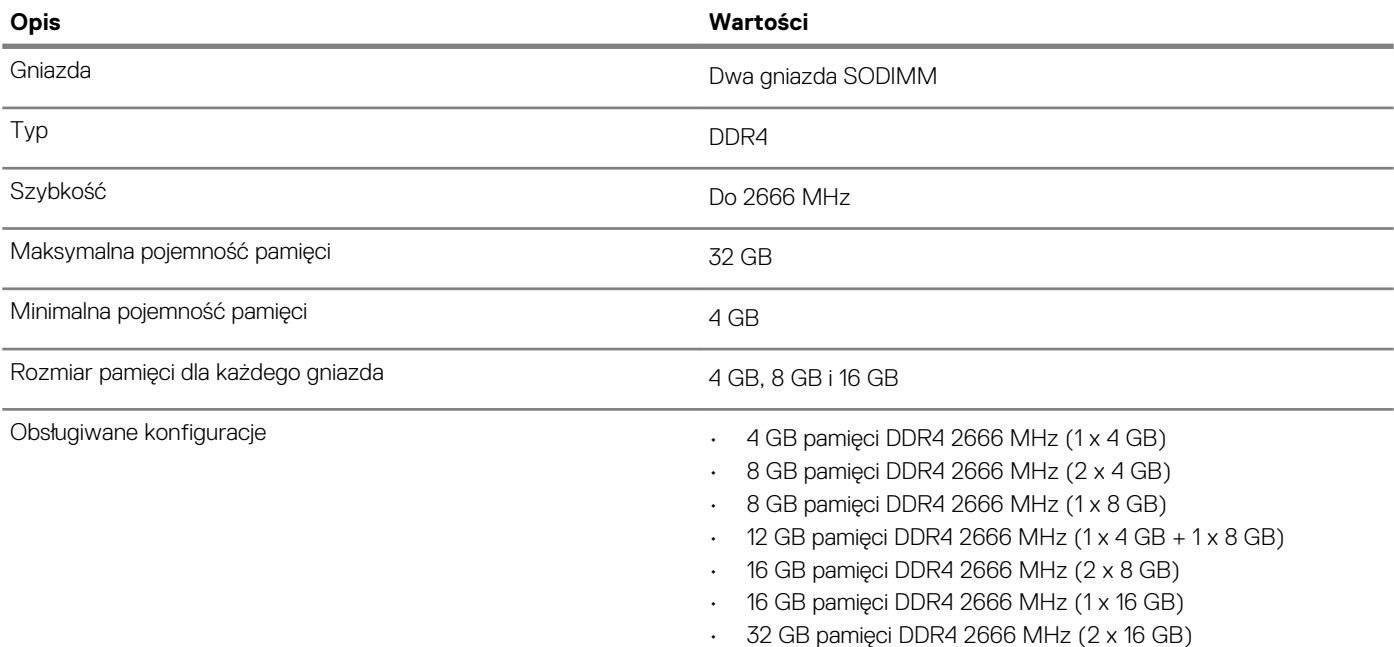

### **Porty i złącza**

#### **Tabela 6. Porty i złącza**

#### **Zewnętrzne:**

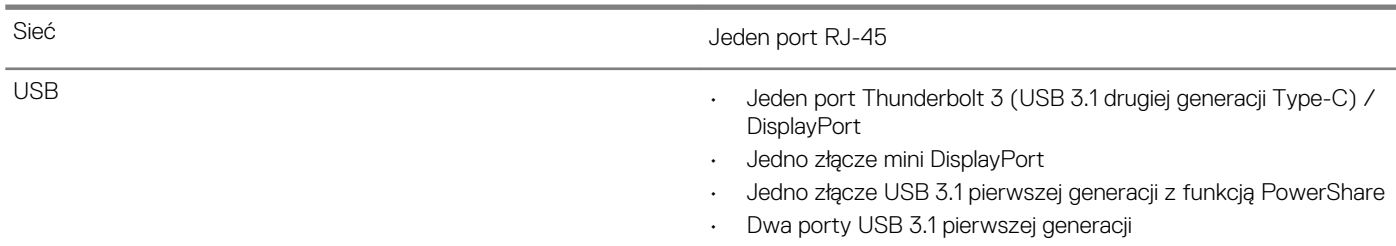

#### <span id="page-12-0"></span>**Zewnętrzne:**

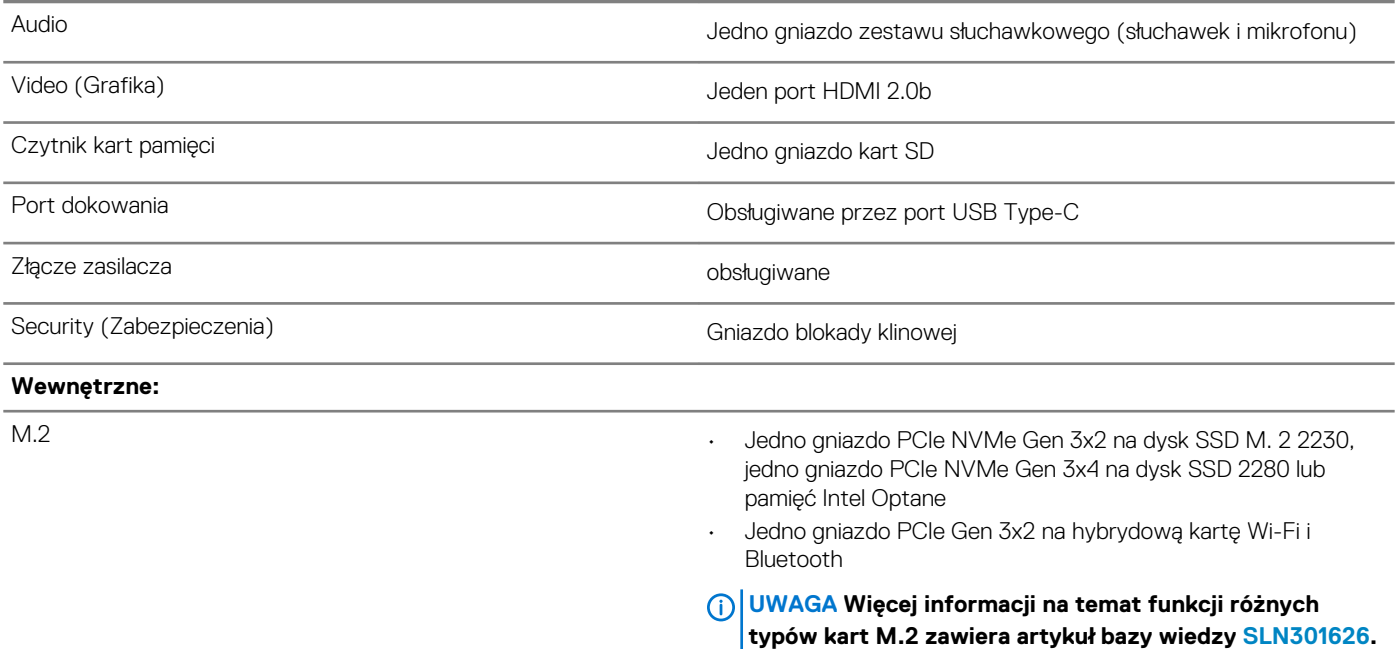

# **Komunikacja**

#### **Ethernet**

#### **Tabela 7. Ethernet — dane techniczne**

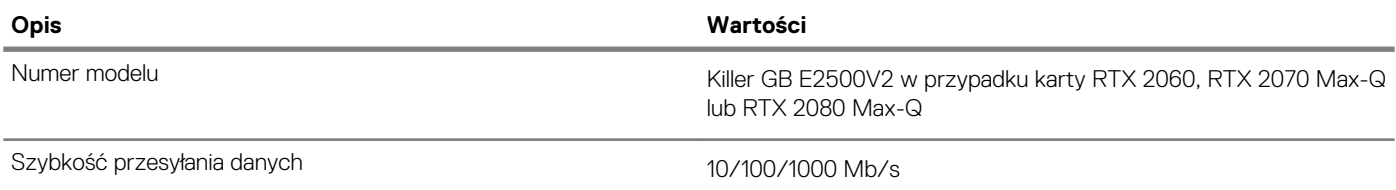

#### **Moduł łączności bezprzewodowej**

#### **Tabela 8. Dane techniczne modułu sieci bezprzewodowej**

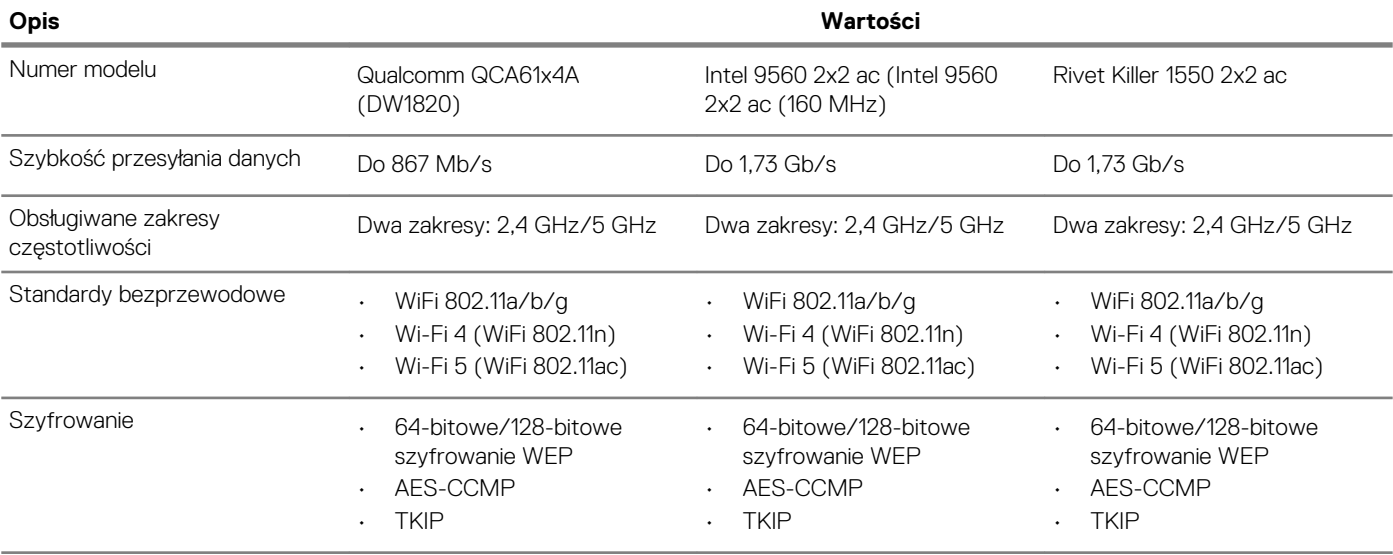

<span id="page-13-0"></span>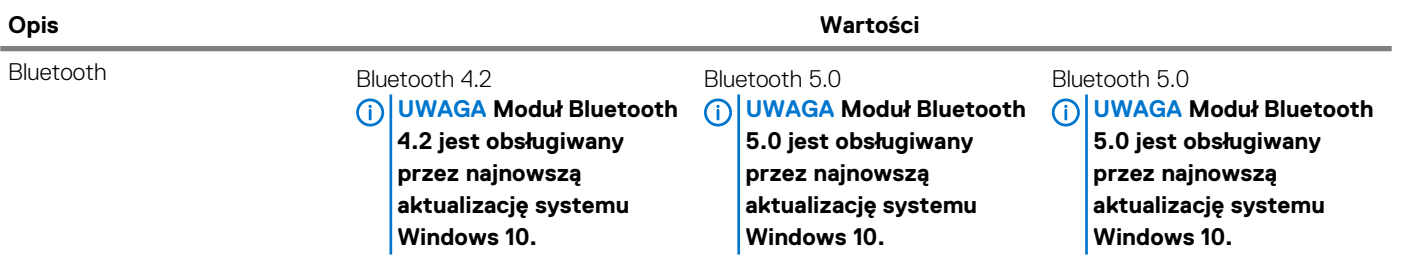

### **Audio**

#### **Tabela 9. Dane techniczne dźwięku**

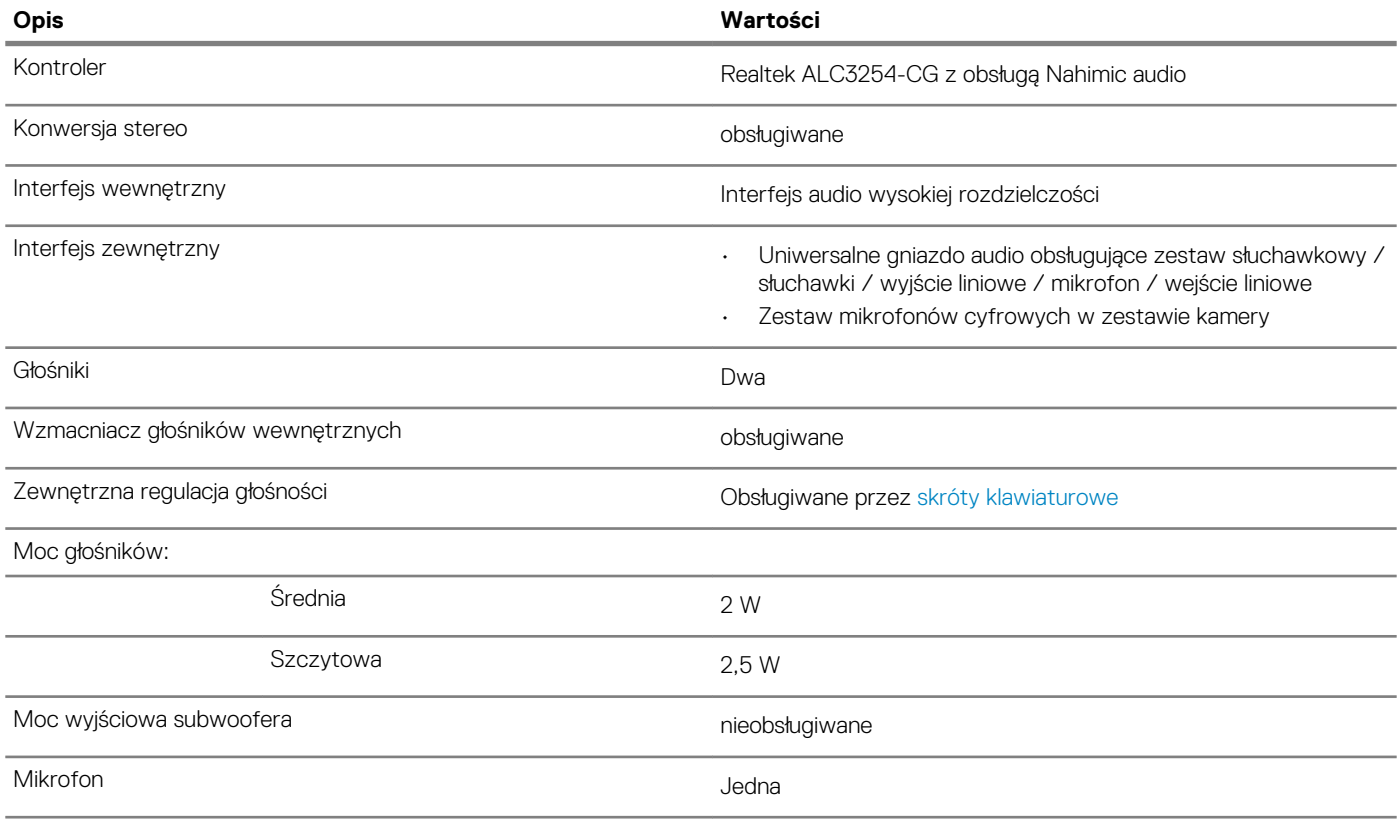

# **Pamięć masowa**

#### **Tabela 10. Specyfikacja pamięci masowej**

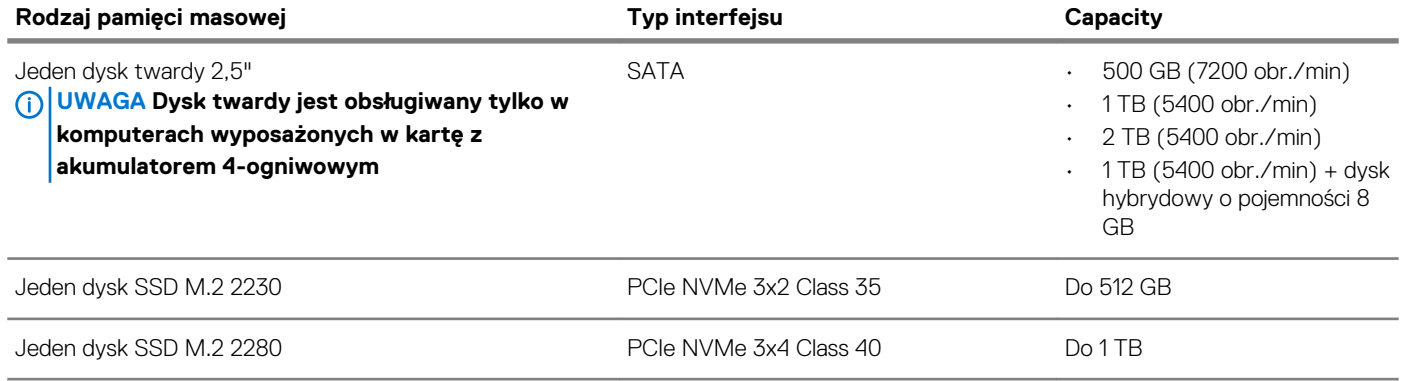

# <span id="page-14-0"></span>**Pamięć Intel Optane**

Pamięć Intel Optane działa tylko jako akcelerator pamięci masowej. Nie zastępuje ani nie uzupełnia pamięci operacyjnej (RAM) zainstalowanej w komputerze.

**UWAGA Pamięć Intel Optane jest obsługiwana na komputerach, które spełniają następujące wymagania:**

- **• Procesor Intel Core i3/i5/i7 siódmej lub nowszej generacji**
- **• System Windows 10 lub nowszy w wersji 64-bitowej (z aktualizacją rocznicową)**
- **• Najnowszy sterownik Intel Rapid Storage Technology**

#### **Tabela 11. Pamięć Intel Optane**

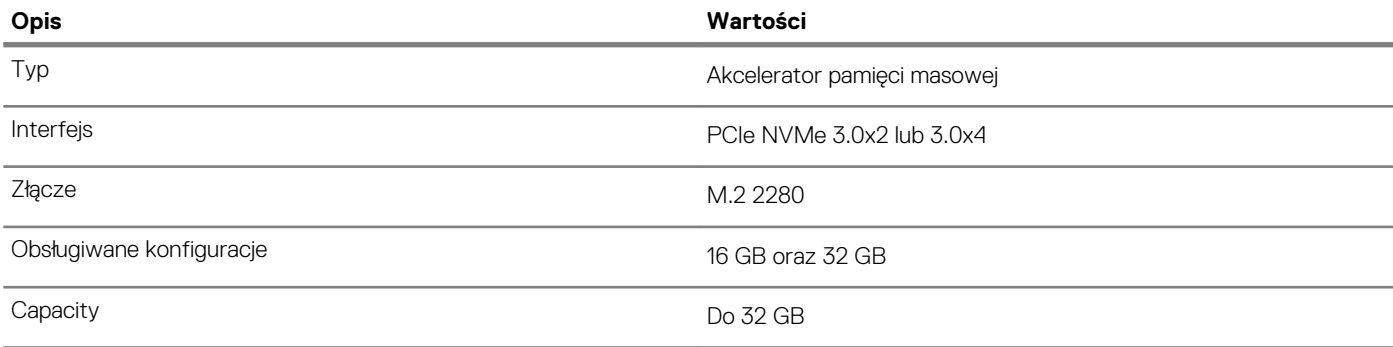

### **Czytnik kart pamięci**

#### **Tabela 12. Dane techniczne czytnika kart pamięci**

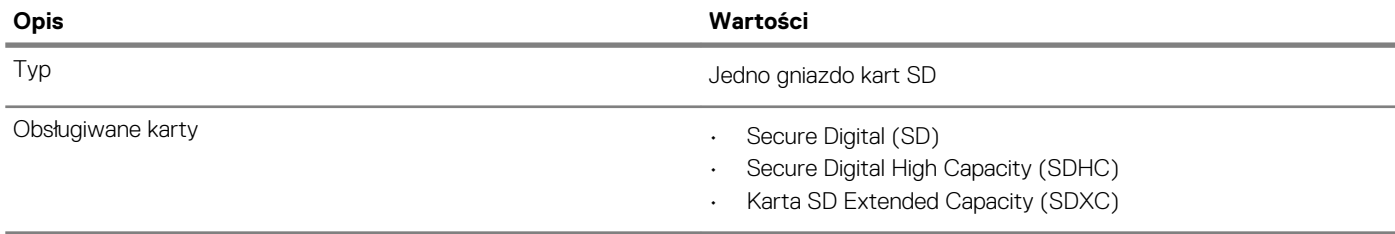

### **Klawiatura**

#### **Tabela 13. Dane techniczne klawiatury**

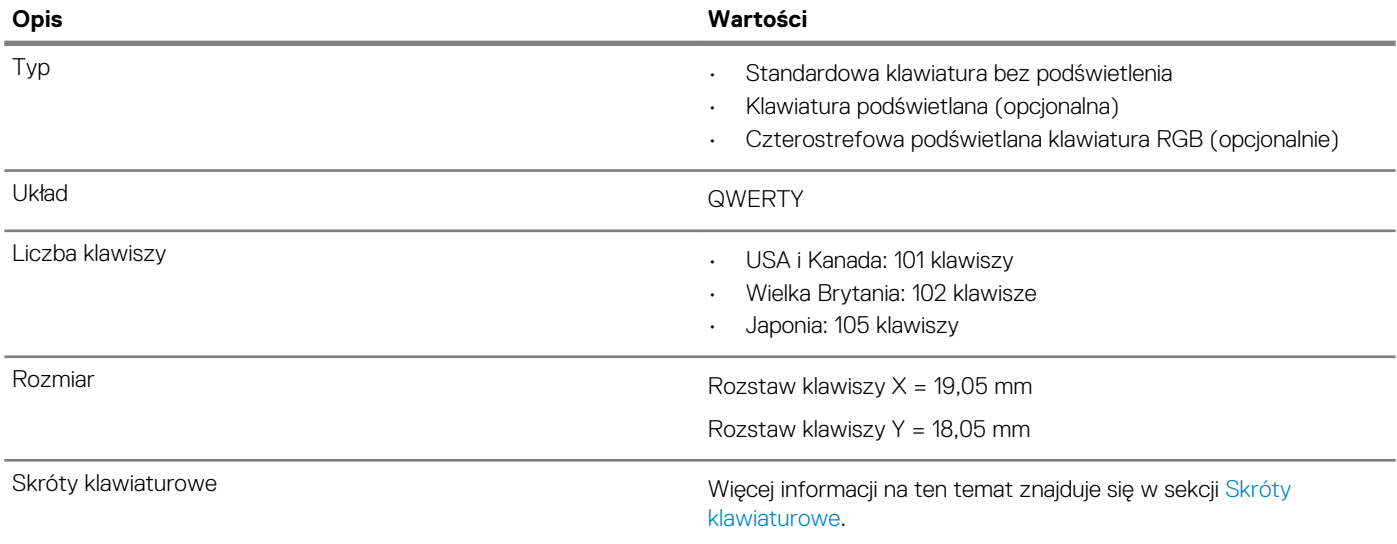

### <span id="page-15-0"></span>**Kamera**

#### **Tabela 14. Dane techniczne kamery**

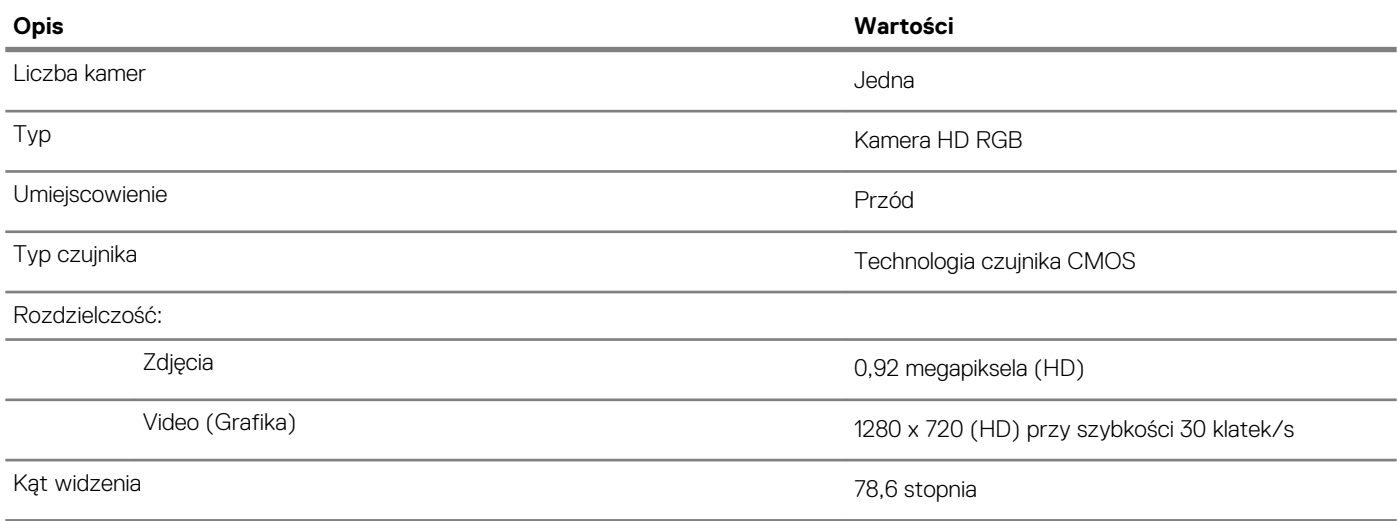

## **Tabliczka dotykowa**

#### **Tabela 15. Dane techniczne tabliczki dotykowej**

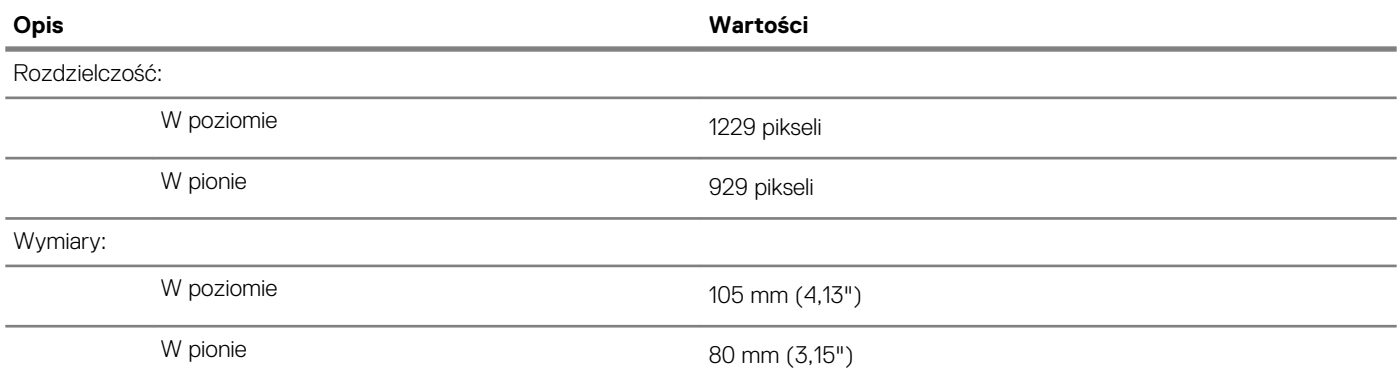

### **Gesty na tabliczce dotykowej**

Więcej informacji na temat gestów na tabliczce dotykowej w systemie Windows 10 można znaleźć w artykule [4027871](https://support.microsoft.com/en-us/help/4027871/windows-10-touchpad-gestures) Bazy wiedzy firmy Microsoft pod adresem [support.microsoft.com.](https://support.microsoft.com/en-us)

## **Zasilacz**

#### **Tabela 16. Dane techniczne zasilacza**

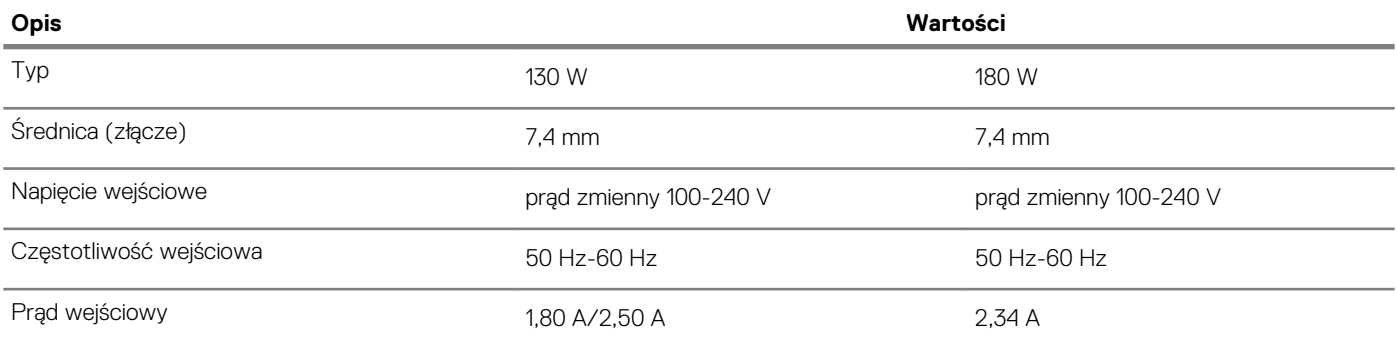

<span id="page-16-0"></span>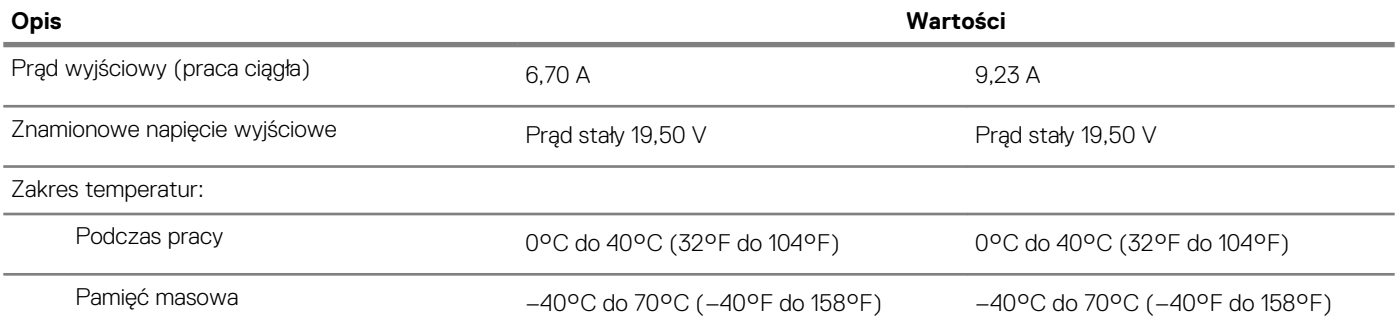

### **Zasilanie hybrydowe**

Funkcja zasilania hybrydowego umożliwia optymalne działanie systemu w sytuacjach dużego obciążenia, takich jak przetwarzanie grafiki i gry intensywnie korzystające z procesora. Koordynuje w tym celu zasilanie z zasilacza i akumulatora. Funkcja ta jest włączona, jeśli pojemność akumulatora wynosi powyżej 10%.

Gdy funkcja zasilania hybrydowego jest włączona, mogą wystąpić następujące zdarzenia:

- Naładowanie akumulatora nie zwiększa się, kiedy komputer jest podłączony do zasilacza.
- Gdy komputer jest podłączony do zasilacza, akumulator jest ładowany powoli.
- Po podłączeniu do zasilacza akumulator wyczerpuje się.

Gdy poziom naładowania akumulatora spadnie poniżej 10%, zasilanie hybrydowe jest wyłączane. Może to doprowadzić do spadku wydajności systemu. Ładowanie akumulatora jest wznawiane natychmiast po zmniejszeniu obciążenia komputera.

### **Akumulator**

#### **Tabela 17. Dane techniczne akumulatora**

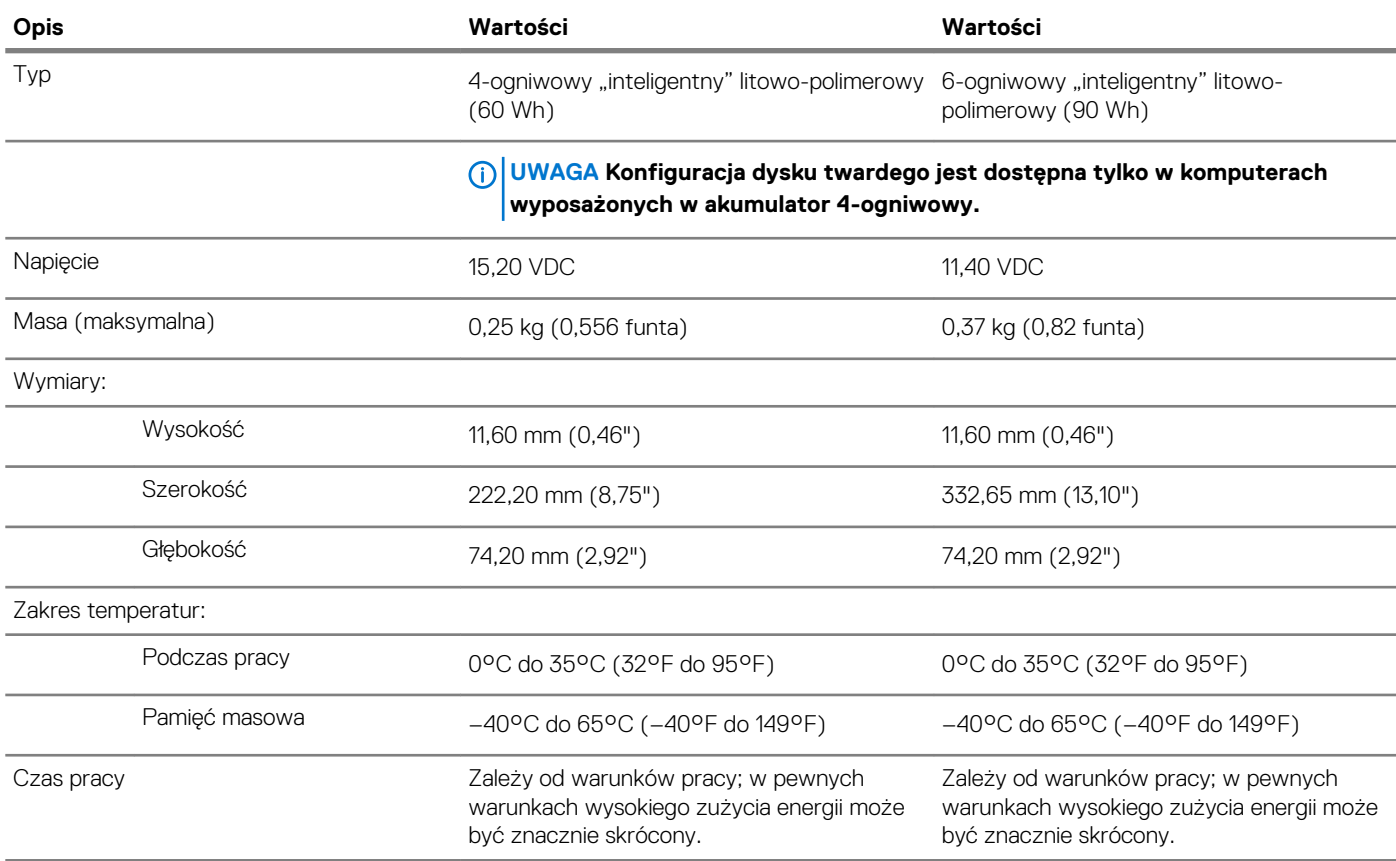

<span id="page-17-0"></span>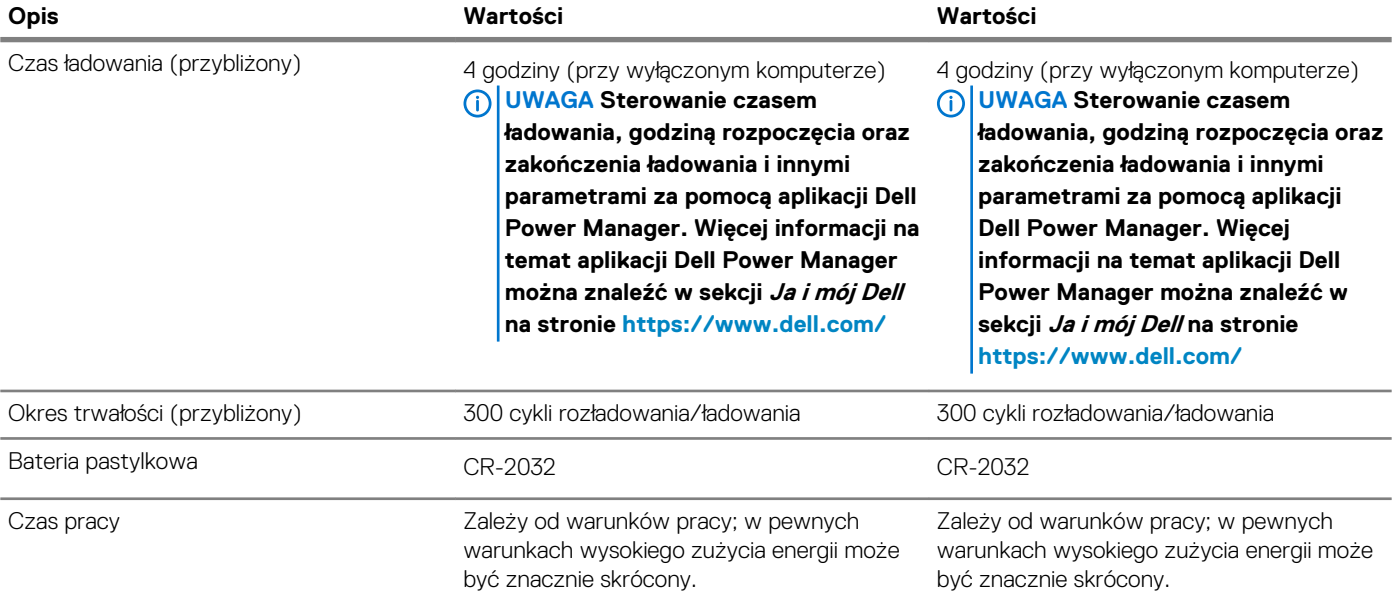

## **Wyświetlacz**

#### **Tabela 18. Dane techniczne: wyświetlacz**

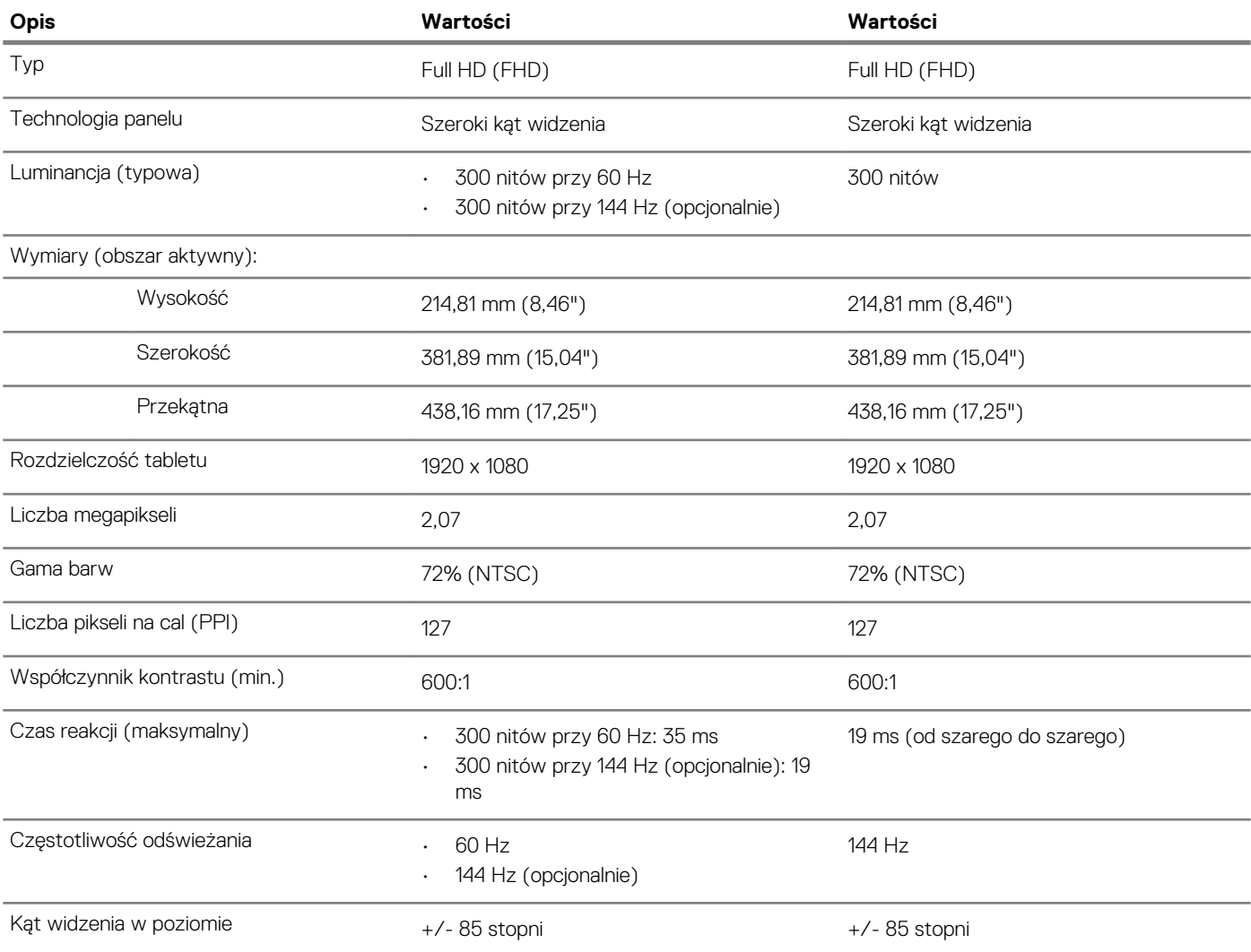

<span id="page-18-0"></span>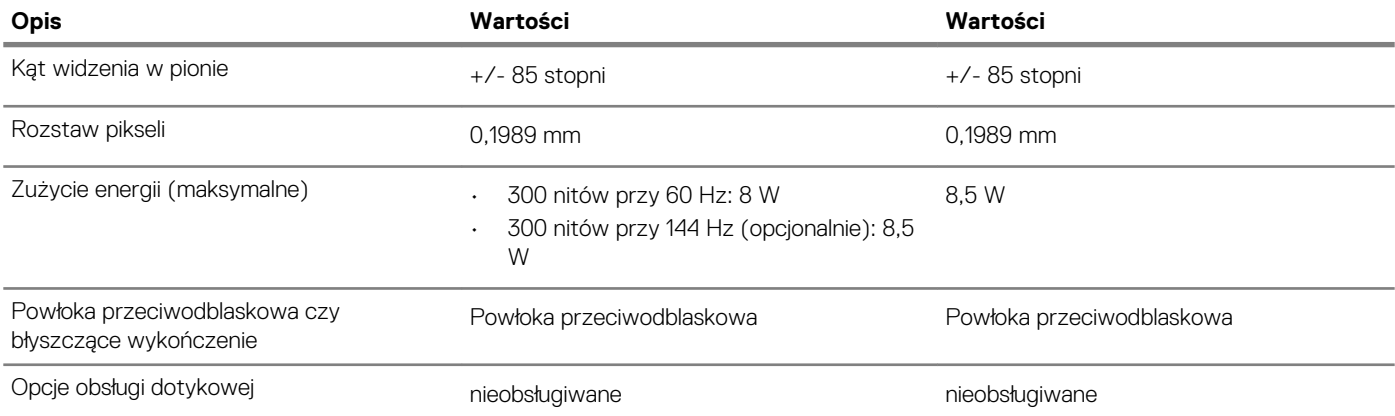

### **Czytnik linii papilarnych (opcjonalny)**

#### **Tabela 19. Dane techniczne czytnika linii papilarnych**

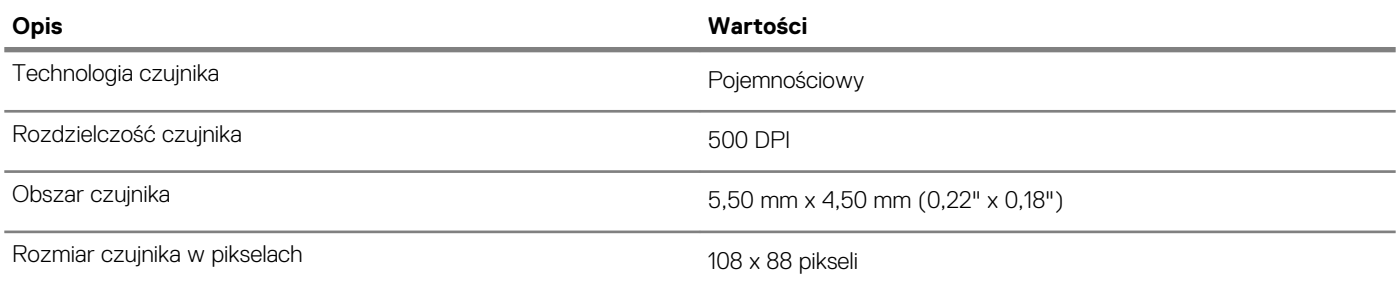

### **Video (Grafika)**

#### **Tabela 20. Dane techniczne autonomicznej karty graficznej**

#### **Oddzielna karta graficzna**

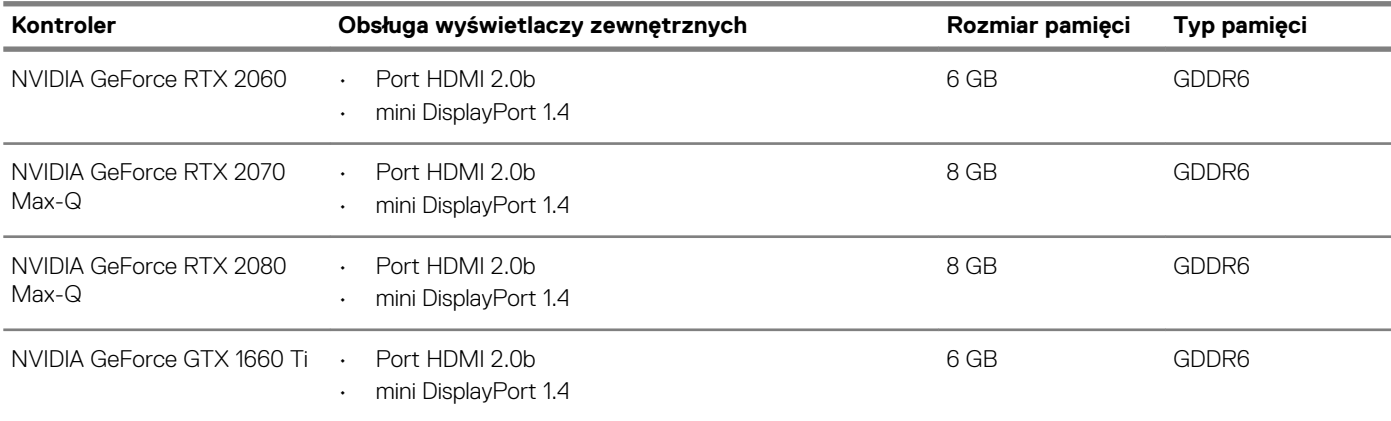

#### **Tabela 21. Dane techniczne zintegrowanej karty graficznej**

#### **Zintegrowana karta graficzna**

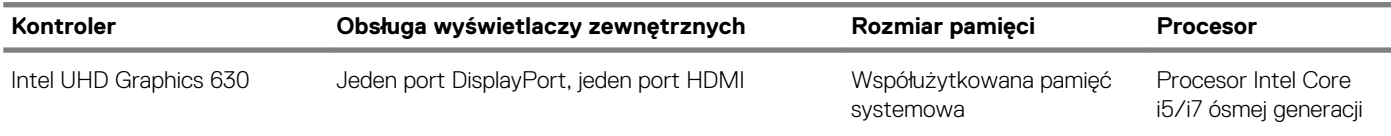

# **Środowisko pracy komputera**

**Poziom zanieczyszczeń w powietrzu:** G1 lub niższy, wg definicji w ISA-S71.04-1985

#### **Tabela 22. Środowisko pracy komputera**

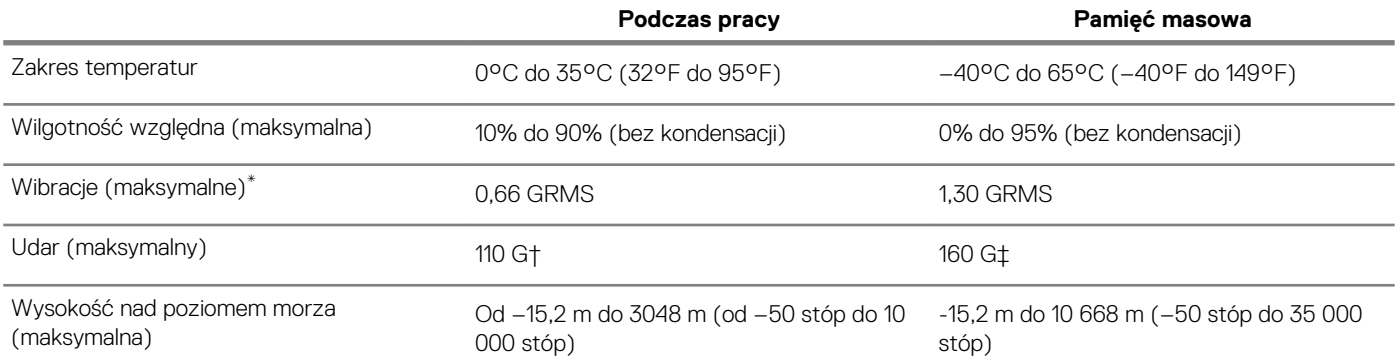

\* Mierzone z wykorzystaniem spektrum losowych wibracji, które symulują środowisko użytkownika.

† Mierzona za pomocą 2 ms pół-sinusoidalnego impulsu, gdy dysk twardy jest używany.

‡ Mierzona za pomocą 2 ms pół-sinusoidalnego impulsu, gdy głowica dysku twardego jest w położeniu spoczynkowym.

# **Skróty klawiaturowe**

#### <span id="page-20-0"></span>**UWAGA Znaki klawiatury mogą być różne w zależności od konfiguracji języka klawiatury. Klawisze używane do**  ⋒ **uruchamiania skrótów pozostają jednak takie same we wszystkich konfiguracjach językowych.**

Na niektórych klawiszach klawiatury umieszczone są dwa symbole. Klawisze te mogą być używane do wpisywania alternatywnych znaków lub wykonywania dodatkowych funkcji. Symbol widoczny w dolnej części klawisza odnosi się do znaku, który jest wpisywany po naciśnięciu tego klawisza. Jeśli naciśniesz klawisz, trzymając jednocześnie klawisz Shift, wpisany zostanie symbol widoczny w górnej części klawisza. Na przykład po naciśnięciu klawisza **2** wpisywany jest znak 2, a po naciśnięciu klawiszy **Shift** + **2** wpisywany jest znak @.

Klawisze F1–F12 w górnym rzędzie klawiatury to klawisze funkcyjne służące do sterowania multimediami zgodnie z ikonami w dolnej części klawiszy. Naciśnij klawisz funkcyjny, aby uruchomić zadanie oznaczone przez ikonę. Na przykład naciśnięcie klawisza F1 służy do wyciszenia dźwięku (patrz tabela poniżej).

Jeśli potrzebujesz klawiszy funkcyjnych F1–F12 w pewnej aplikacji, możesz wyłączyć sterowanie multimediami przez naciśnięcie klawiszy **Fn** + **Esc**. Funkcje sterowania multimediami są wtedy dostępne przez naciśnięcie klawisza **Fn** wraz z wybranym klawiszem funkcyjnym. Na przykład aby wyciszyć dźwięk, naciśnij kombinację klawiszy **Fn** + **F1**.

**UWAGA Podstawowe działanie klawiszy funkcyjnych (F1–F12) można też skonfigurować za pomocą opcji Function Key**  ⋒ **Behavior (Działanie klawiszy funkcyjnych) w programie konfiguracji systemu BIOS.**

#### **Tabela 23. Lista skrótów klawiaturowych**

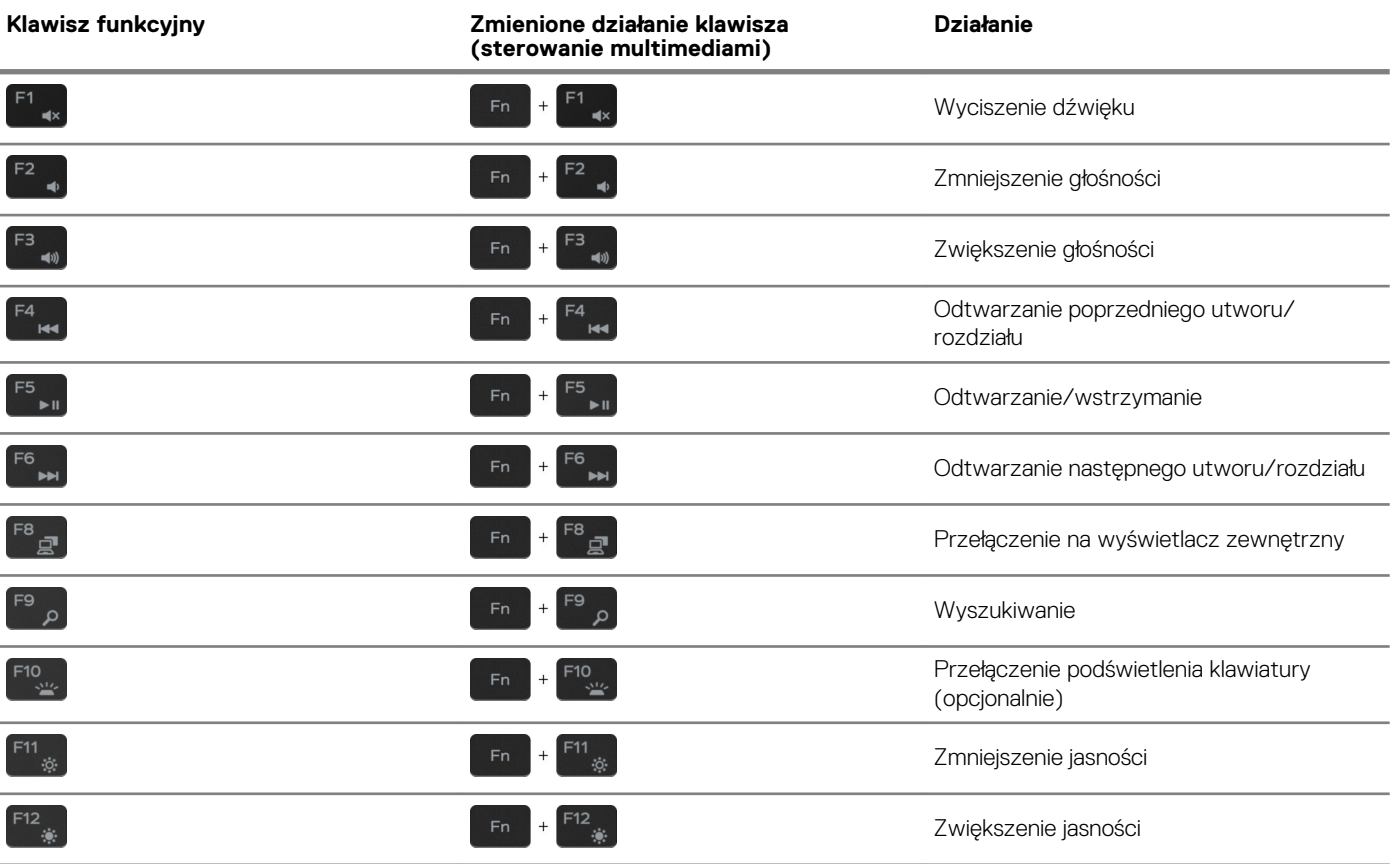

Klawisza **Fn** można również używać z wybranymi klawiszami na klawiaturze, aby wywołać inne dodatkowe funkcje.

#### **Tabela 24. Lista skrótów klawiaturowych**

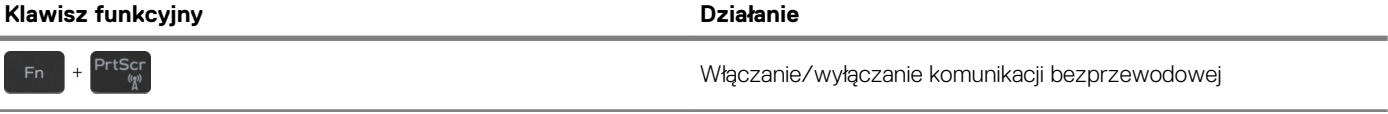

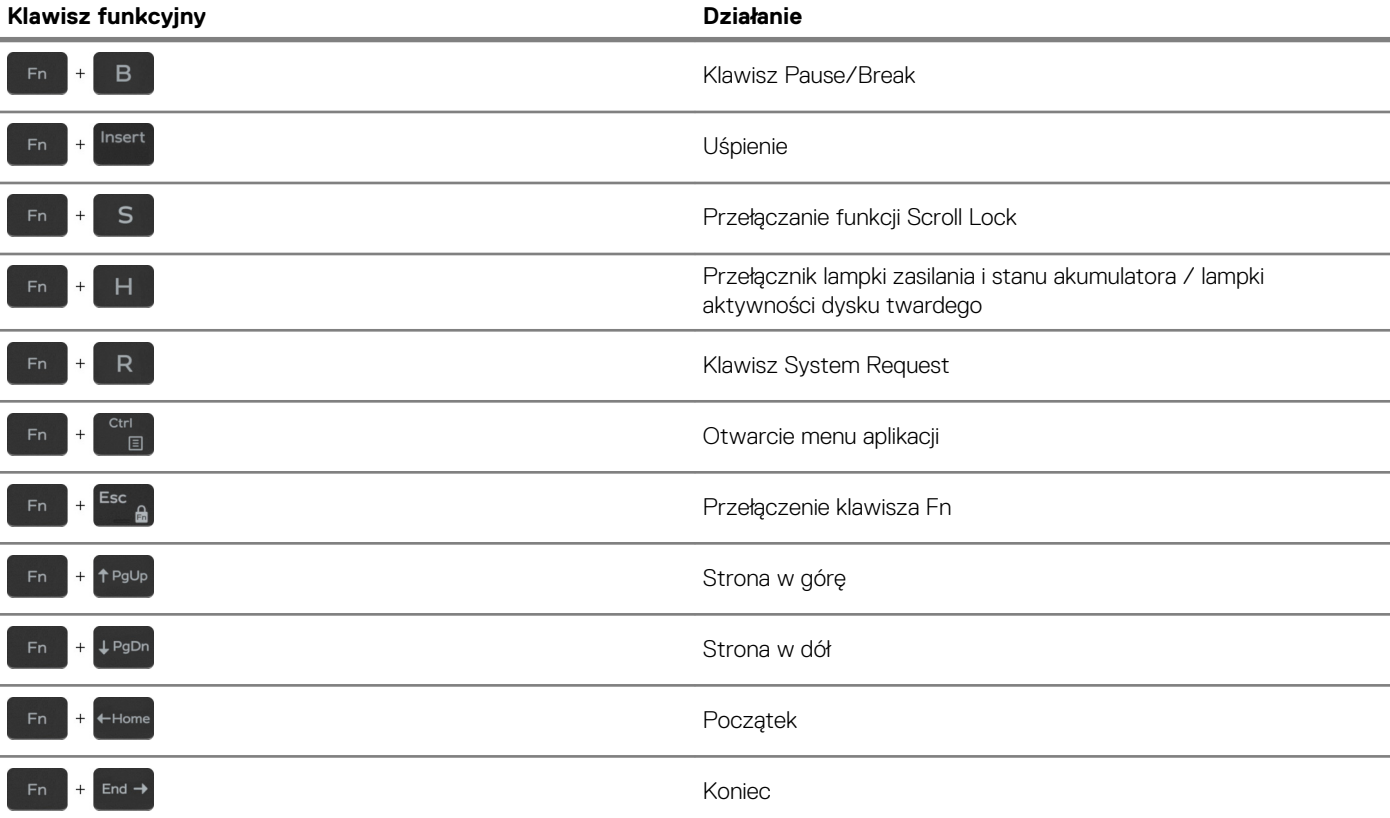

# <span id="page-22-0"></span>**Uzyskiwanie pomocy i kontakt z firmą Dell**

#### **Narzędzia pomocy technicznej do samodzielnego wykorzystania**

Aby uzyskać informacje i pomoc dotyczącą korzystania z produktów i usług firmy Dell, można skorzystać z następujących zasobów internetowych:

**Tabela 25. Narzędzia pomocy technicznej do samodzielnego wykorzystania**

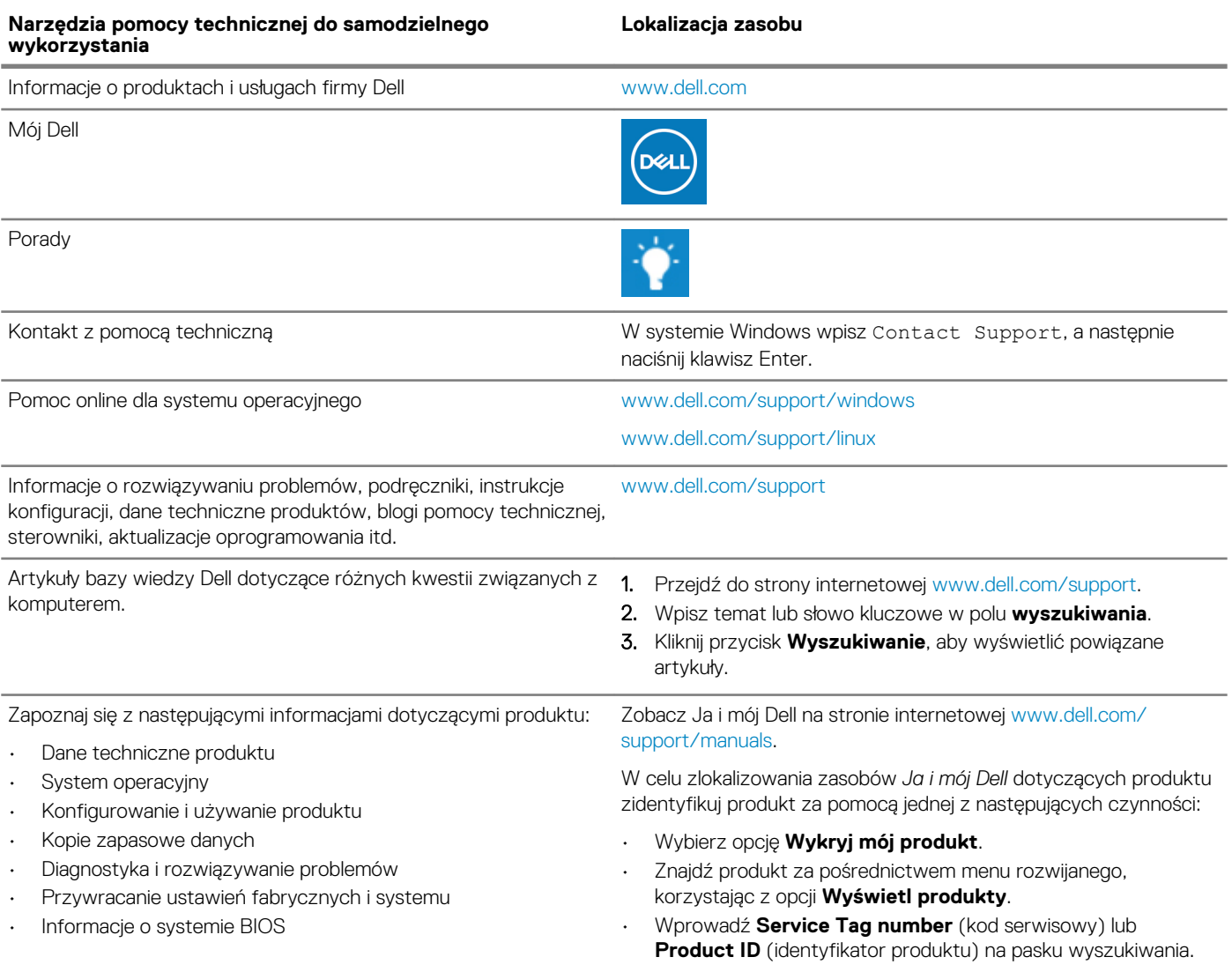

#### **Kontakt z firmą Dell**

Aby skontaktować się z działem sprzedaży, pomocy technicznej lub obsługi klienta firmy Dell, zobacz [www.dell.com/contactdell](http://www.dell.com/contactdell).

**UWAGA Dostępność usług różni się w zależności od produktu i kraju, a niektóre z nich mogą być niedostępne w Twoim kraju bądź regionie.**

**UWAGA W przypadku braku aktywnego połączenia z Internetem informacje kontaktowe można znaleźć na fakturze, w**   $\Omega$ **dokumencie dostawy, na rachunku lub w katalogu produktów firmy Dell.**